# 利用票をまとめて印刷する方法

## メインメニュー>サービス利用票(提供票)

① 提供月を確認し、「印刷選択」をクリックします。

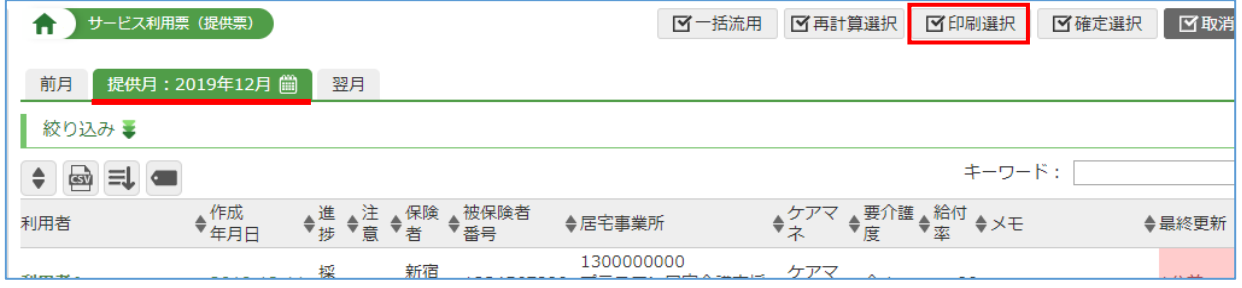

② 「印刷設定」の各項目を設定します。 「作成内容」の利用票にチェックがついていることを確認します。

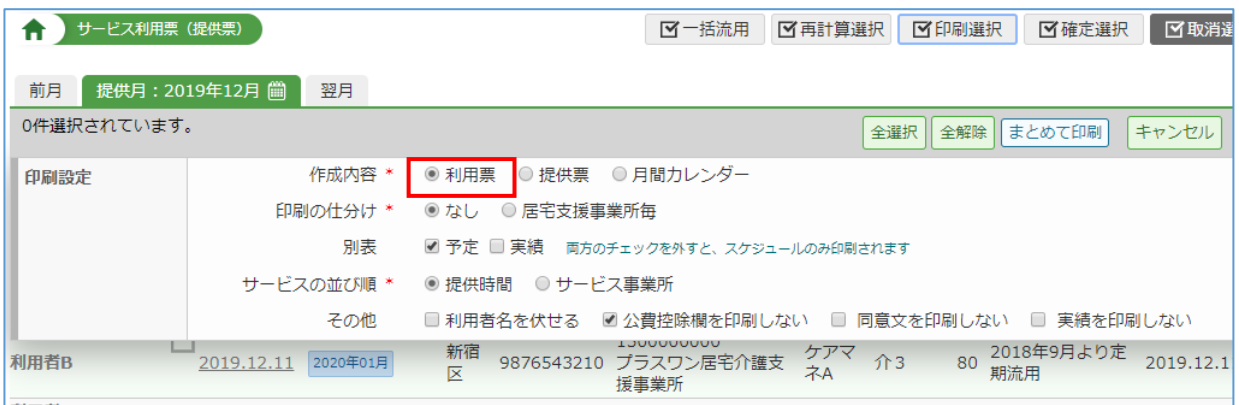

③ 「全選択」で利用者を選択し、「まとめて印刷」をクリックします。

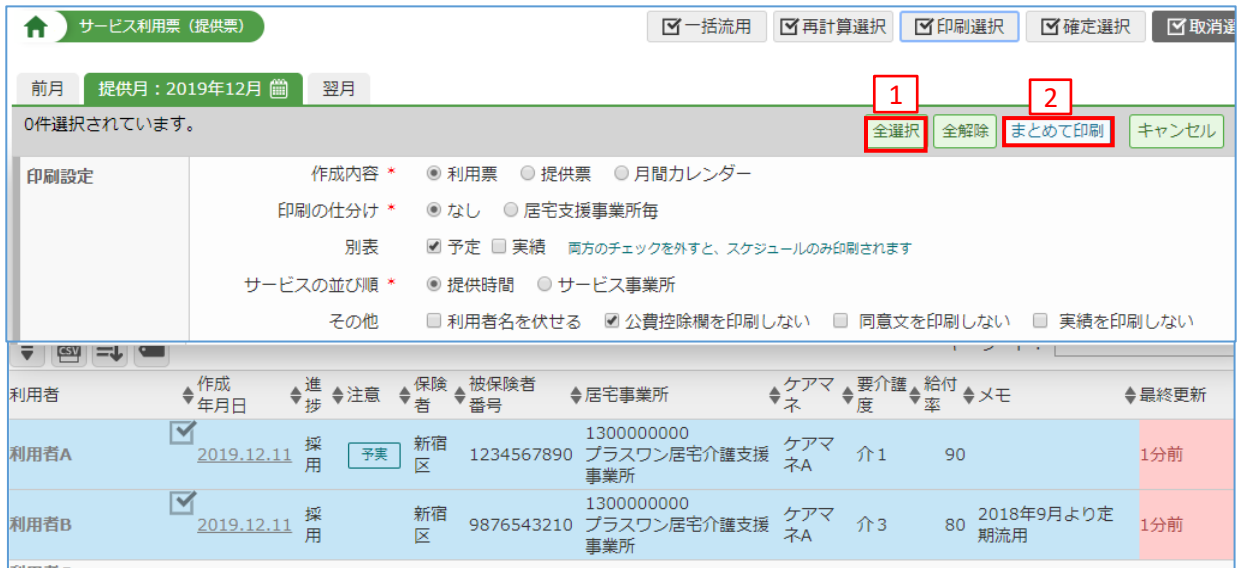

#### ④ 「印刷ダウンロード」をクリックします。

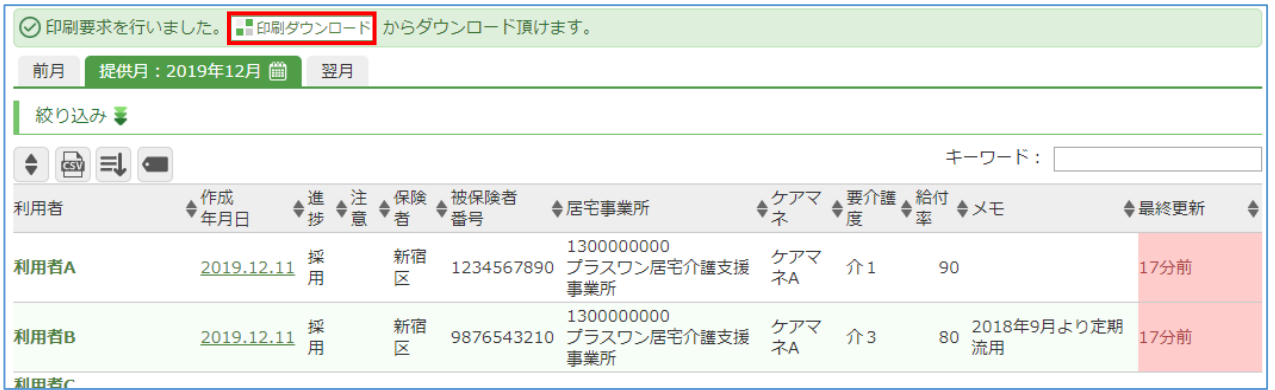

#### ⑤ ExcelファイルとPDFファイルが作成されます。用途に応じてご利用ください。

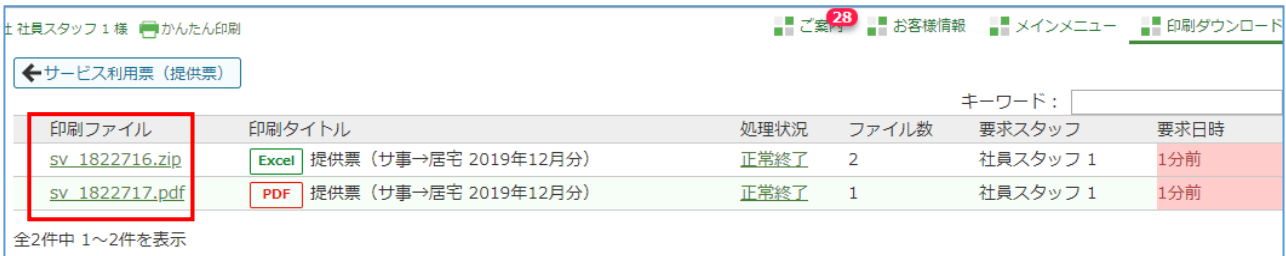

### 【 PDF ファイルについて】

 印刷時に用紙を選択したい場合やインターネットFAXなどでご利用できます。 一括で印刷するときに便利です。